## **Account Manager Guide – View Upcoming Events**

- 1. Log into your Account Manager by entering your email address and password. If you don't remember your password, click "Forgot Password?" to reset it. If you do not have any account, you can make one by clicking "Sign Up".
- 2. After you log in, click on "Manage Tickets" on the top left side of the screen.

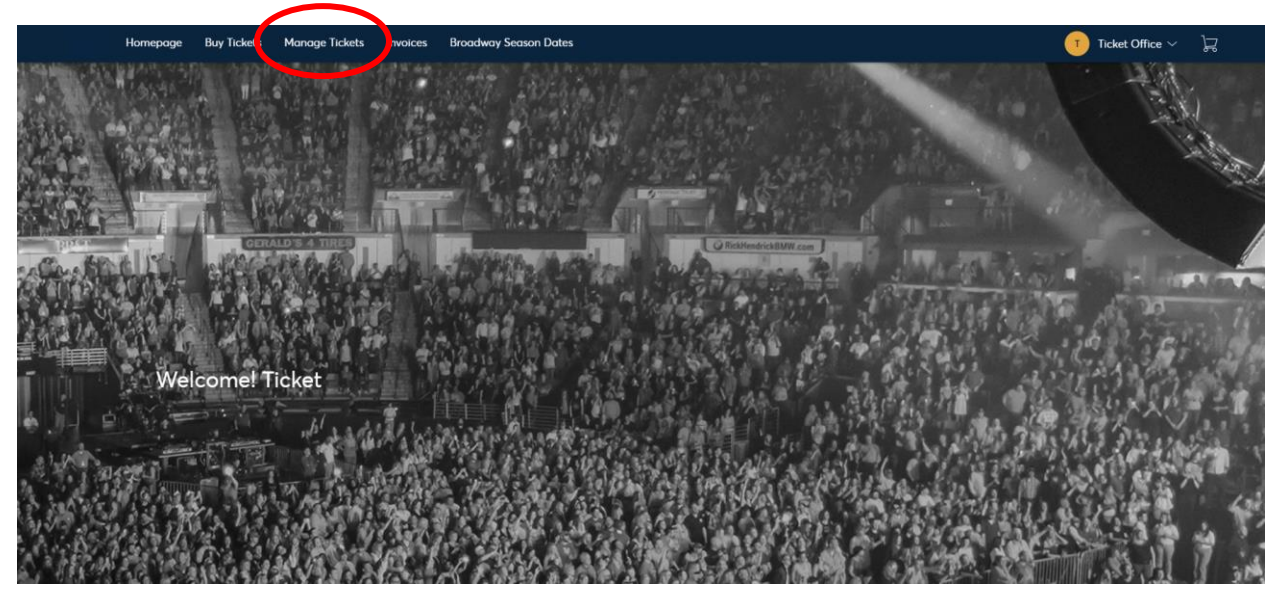

3. After clicking "Manage Tickets" you will be directed to a page that lists your upcoming events, along with the date and time for each event. If you are trying to accessing a specific event, click "Select Event" to view more information.

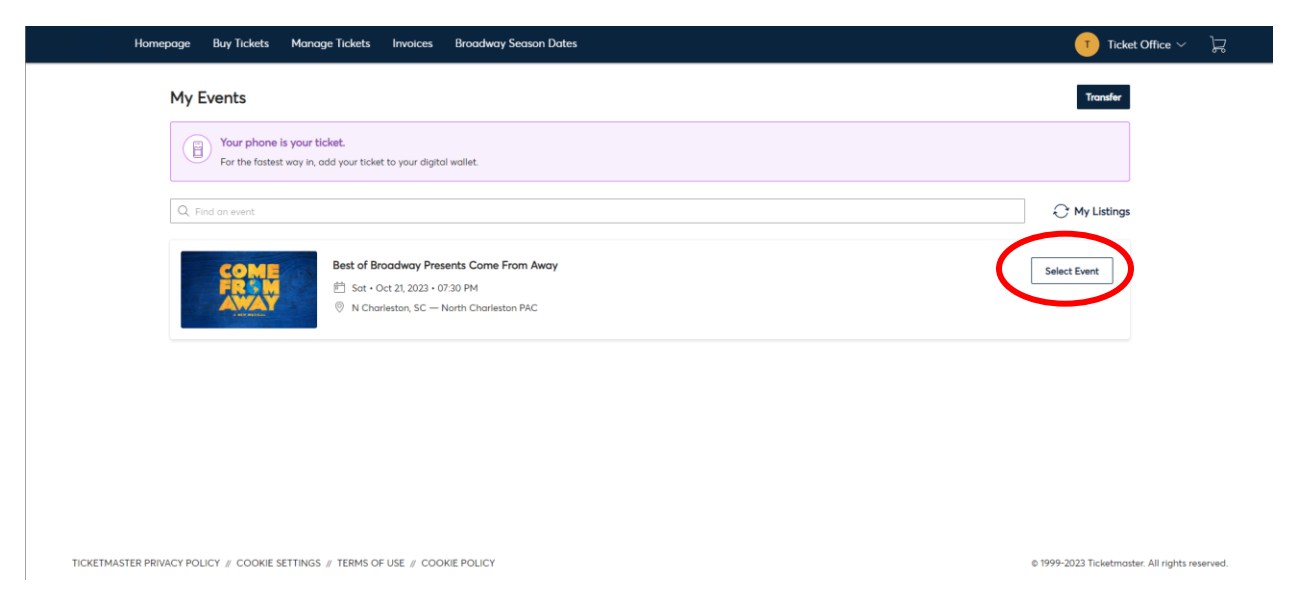

4. From here, you can view your ticket information for that event including your seat location, transfer, or exchange your tickets.

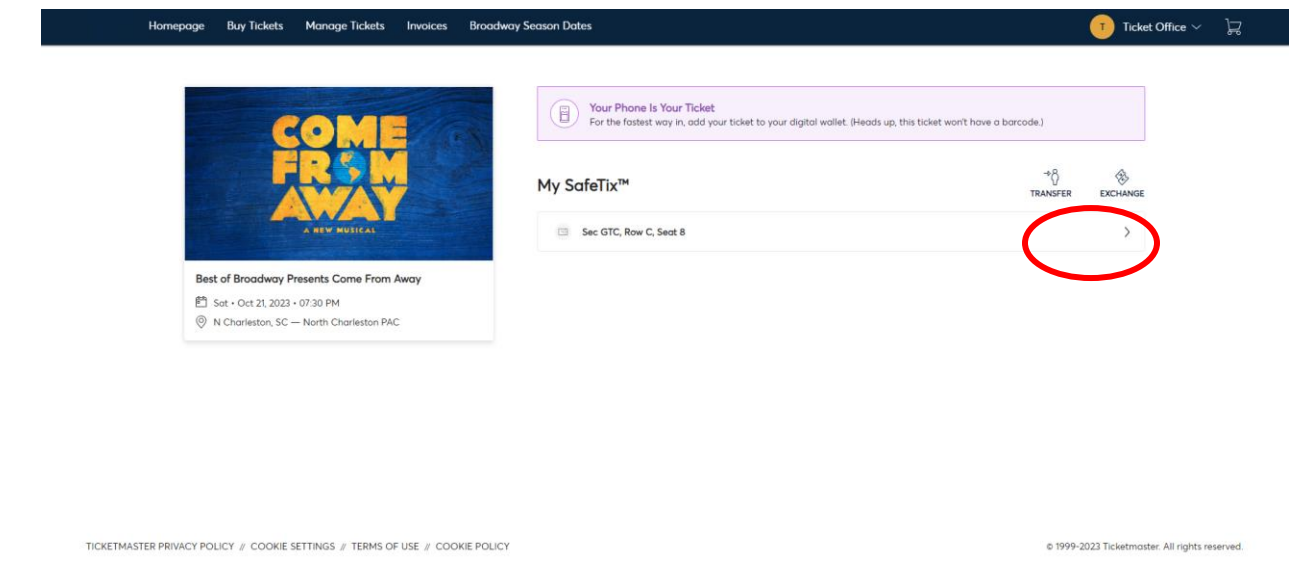

5. Select any of your seat locations to view event and venue information, seat locations, and terms and conditions.

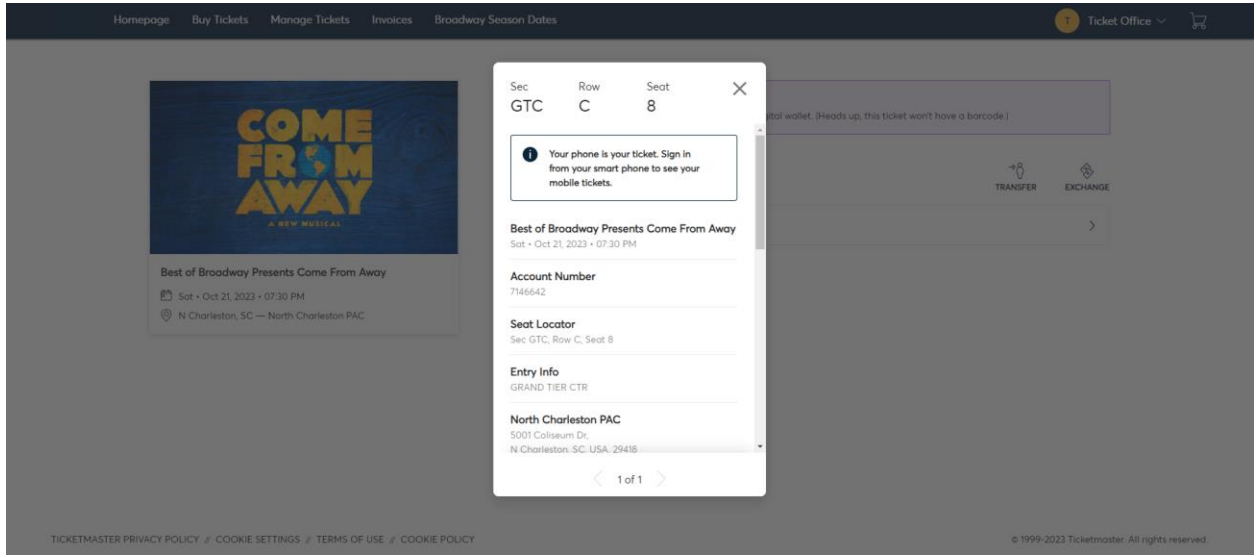